#### Formación en CRA Riaño

# Meta Quest 2

**Álvaro Prieto Marne alvaro.primar.1@educa.jcyl.es**

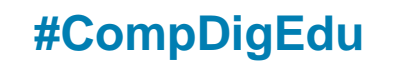

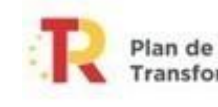

Plan de Recuperación, Transformación y Resiliencia

**Williams** 1999 .

Financiado por la Unión Europea NextGenerationEU

Junta de Castilla y León Consejería de Educación

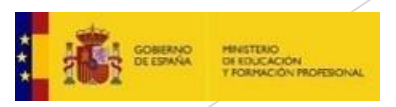

1

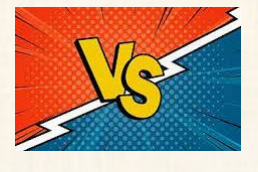

Simulación generada por ordenador

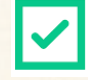

Permite una inmersión total en el mundo digital

- Aprendizaje inmersivo
	- Contenido generado, útil en educación

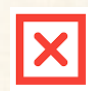

No se interactúa de manera genuina

#### Traslada la vida por completo al mundo virtual

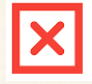

La experiencia es realista pero no real

#### **Realidad Virtual Realidad Aumentada**

#### **RV** o **VR** (Virtual Reality) **RA** o **AR** (Augmented Reality)

 Muestra contenidos del mundo real enriquecidos con recursos digitales

Aprendizaje individualizado Aumenta la eficiencia y precisión del sistema

- Permite compartir experiencias reales a distancia
- **X** Falta de privacidad del usuario
- **X** Costos de implementación muy altos
- **X** Equipos de alto rendimiento

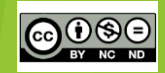

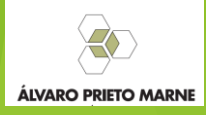

Realidad Virtual **NG Realidad Aumentada** 

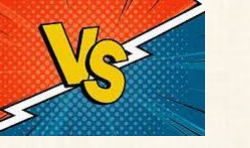

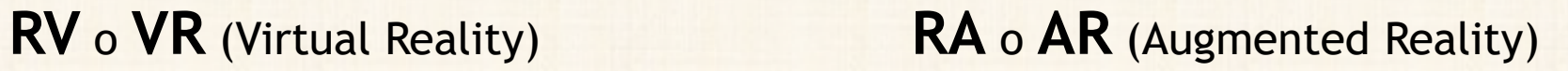

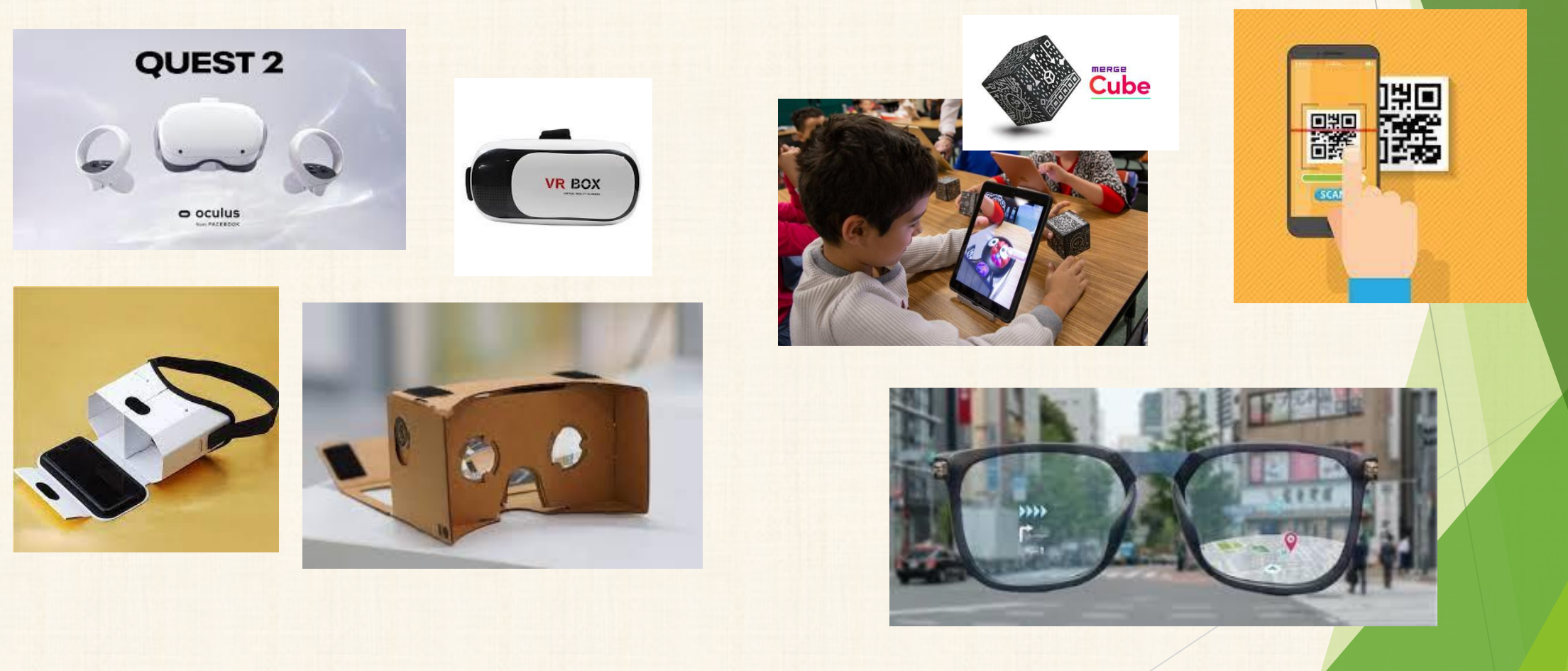

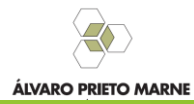

**OOSE** 

#### **Realidad Mixta**

Combina ambas tecnologías, muestra el entorno real mientras interactúas con el virtual

- Permite interactuar con objetos reales y virtuales simultáneament
- **Es útil en diseño, procesos, mantenimiento, etc.**

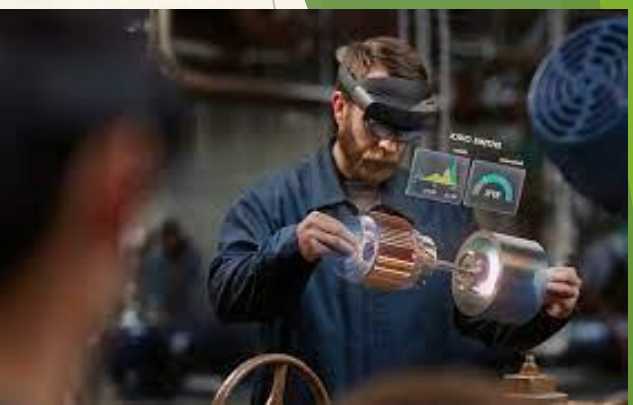

**Gemelos digitales:** Se crea un modelo virtual fiel y preciso del objeto físico. En él se simulan diferentes situaciones y se interactúa con ellas bidireccionalmente.

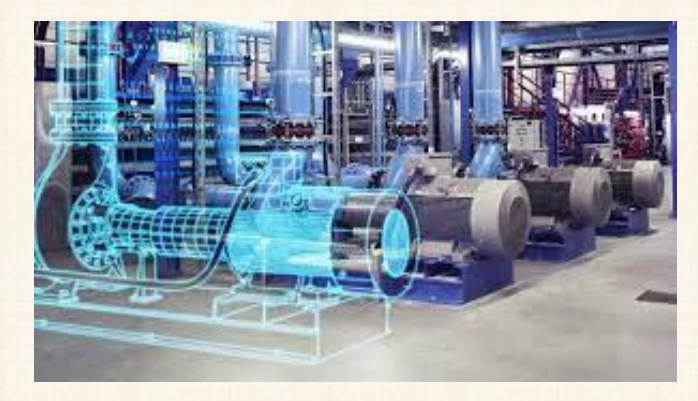

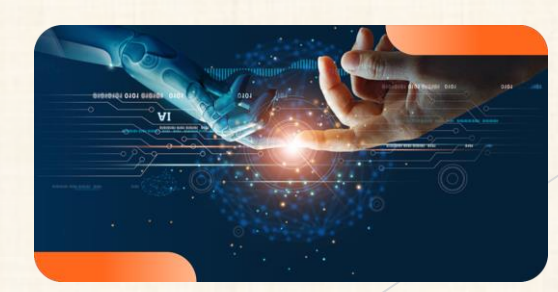

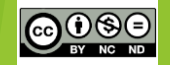

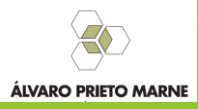

### ¿Por qué usar RV en el aula?

- Motiva el aprendizaje
- Capta la atención y mejora la participación en las actividades
- Implica metodología activa y el trabajo por "situaciones de aprendizaje"
- Busca aprendizajes mediante la experiencia, significativos
- Facilita la obtención de contenidos abstractos

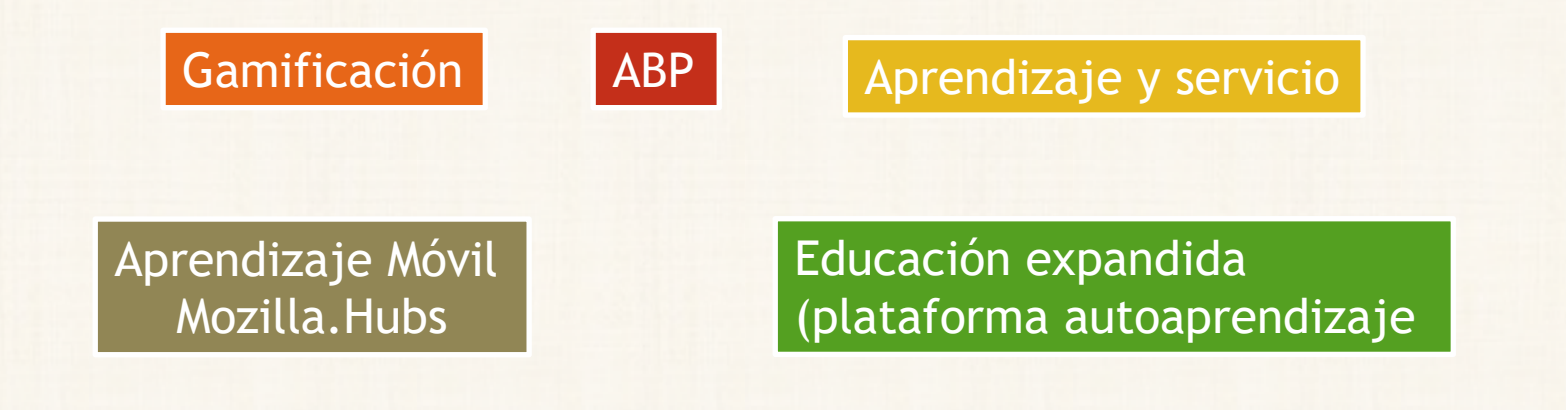

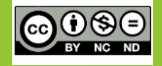

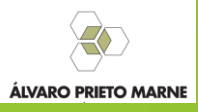

## PRIMEROS PASOS CON 00 Meta Quest 2

Descarga de la App para la configuración. No es obligatoria posteriormente.

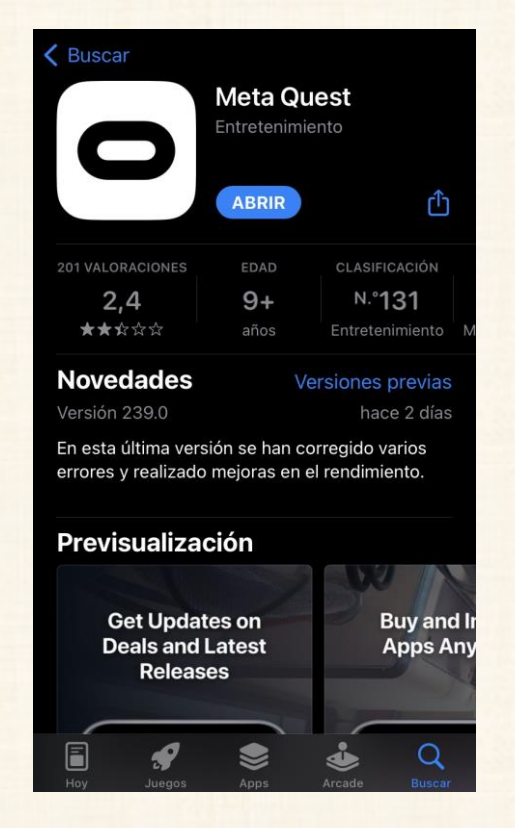

**MMeta** 

Inicia sesión o crea una cuenta de Meta

**Continuar con Facebook** 

C Continuar con Instagram

 $\boxdot$  Continuar con correo electrónico

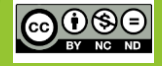

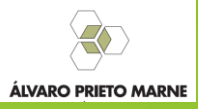

## Conocemos las COMeta Quest 2

Ajuste de distancia ocular Regulación de las bandas o correas

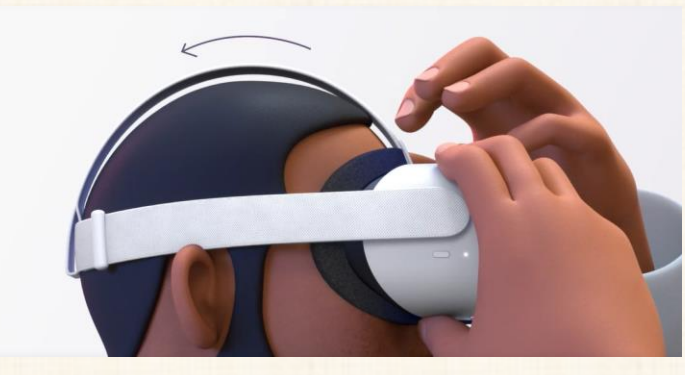

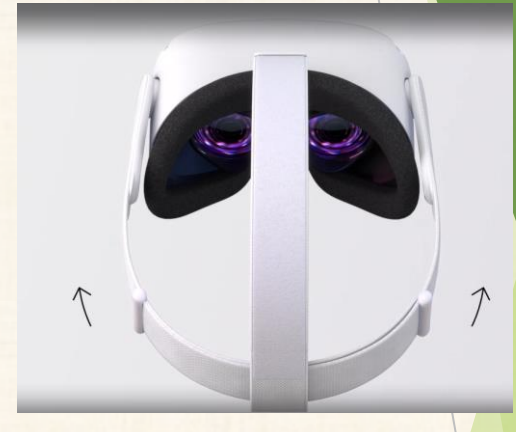

Uso con gafas, instalación del separador

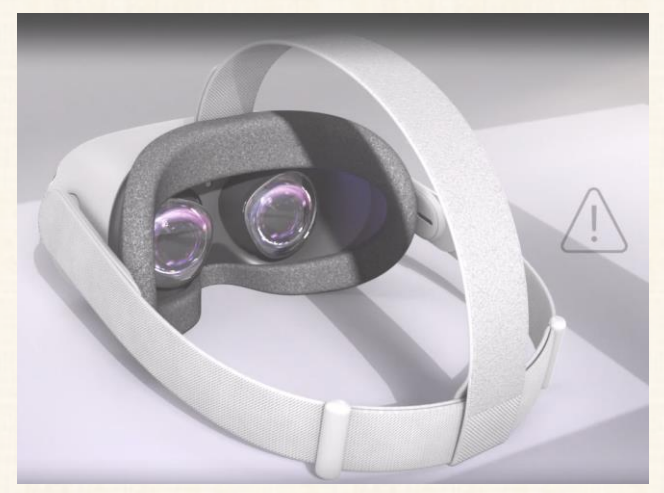

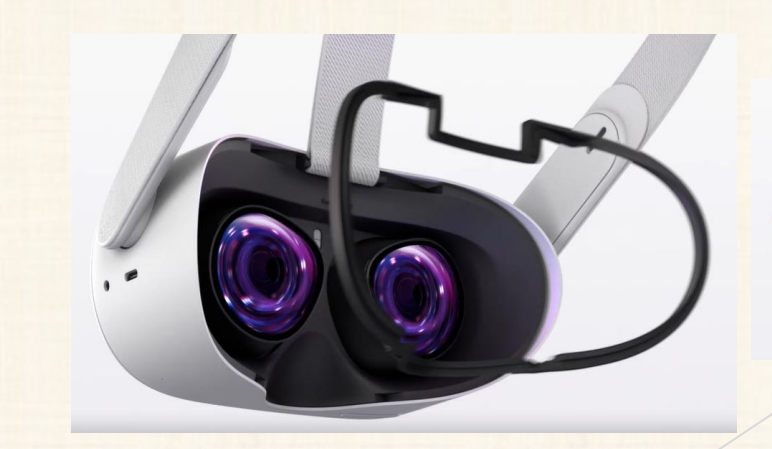

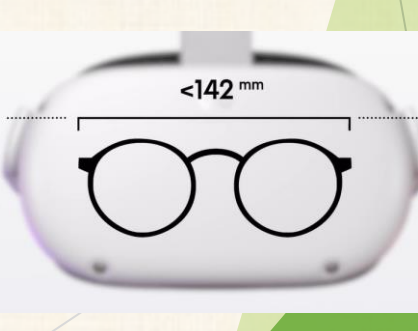

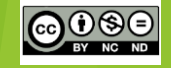

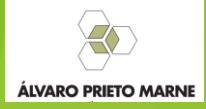

## Conocemos las COMeta Quest 2

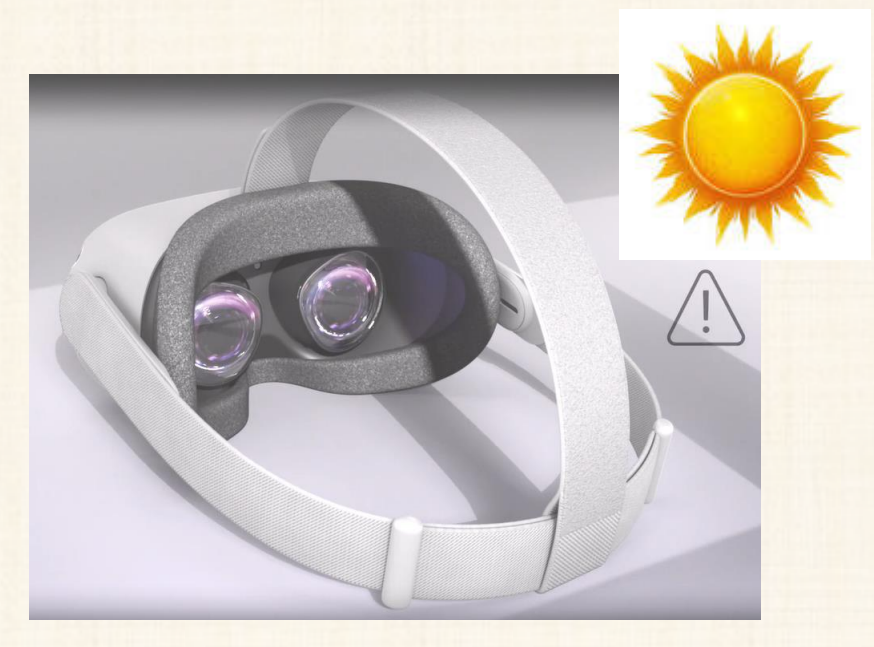

Nunca luz del sol a las lentes Usar los cordones de los mandos

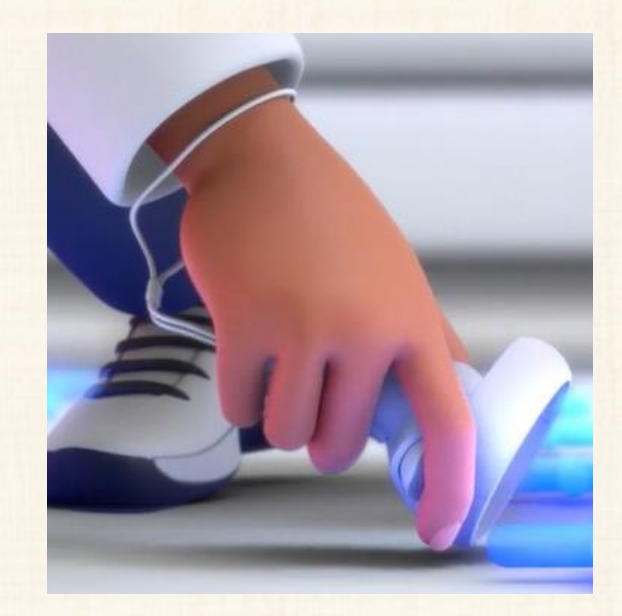

![](_page_7_Picture_5.jpeg)

![](_page_7_Picture_6.jpeg)

## Conocemos las COMeta Quest 2 sistema GUARDIAN

Establece el nivel del suelo y un perímetro de seguridad (2mx2m mínimo recomendado)

![](_page_8_Picture_2.jpeg)

Posibilidad de perímetro reducido para trabajar sentado

![](_page_8_Picture_4.jpeg)

![](_page_8_Picture_5.jpeg)

![](_page_8_Picture_6.jpeg)

### Conocemos las **COMeta Quest 2** LIMPIEZA

![](_page_9_Picture_1.jpeg)

![](_page_9_Picture_2.jpeg)

![](_page_9_Picture_3.jpeg)

![](_page_9_Picture_4.jpeg)

![](_page_9_Picture_5.jpeg)

## PRIMEROS PASOS CON COMeta Quest 2

- Conectamos a WIFI el Visor y el teléfono a una **misma** WIFI
- **Escuelas conectadas…** no se puede usar como wifi común.

![](_page_10_Picture_3.jpeg)

Necesitamos gran cantidad de **datos** para descargar las App

# SOLUCION?

![](_page_10_Picture_6.jpeg)

![](_page_10_Picture_7.jpeg)

![](_page_10_Picture_8.jpeg)

## PRIMEROS PASOS CON COMPTETO QUEST 2

#### VAMOS A CREAR UN PUNTO DE ACCESO WIFI DESDE NUESTRO PORTATIL O TELÉFONO\*

![](_page_11_Figure_2.jpeg)

# PRIMEROS PASOS CON 00 Meta Quest 2

#### CONECTAMOS EL TELÉFONO Y LAS GAFAS A ESTA RED

#### Red e Internet > Zona con cobertura inalámbrica móvil

![](_page_12_Picture_24.jpeg)

![](_page_12_Picture_4.jpeg)

![](_page_12_Picture_5.jpeg)

## PRIMEROS PASOS CON 00 Meta Quest 2

#### CREAMOS RED CON EL TELÉFONO(no es lo más recomendable)

![](_page_13_Picture_2.jpeg)

![](_page_13_Picture_39.jpeg)

se requiera.

![](_page_13_Picture_4.jpeg)

![](_page_13_Picture_5.jpeg)

#### **CUENTA**

# **MMeta Quest 2**

Email: [ceiprianovr@gmail.com](mailto:ceiprianovr@gmail.com) Pw: rianovr23 User Metaquest: rianovr

Pasword Metaquest: rianovr23 Pin compras Metaquest: 2324

![](_page_14_Picture_4.jpeg)

![](_page_14_Picture_5.jpeg)

#### Administrar Cuentas en Meta Quest

- Se pueden añadir 3 cuentas Meta Adicionales, que pueden incorporar nuevas App o usar las de administrador, en caso de tener los permisos concedidos
- Cada cuenta Meta almacena la información por separado
- Para cambiar la cuenta Meta de Administrador, se debe reestablecer la configuración de fábrica
- En la App del teléfono, solo se puede tener una cuenta activa a la vez
- Cuando configuras una nueva cuenta, pide la confirmación del código que se visualiza en la pantalla.

![](_page_15_Picture_6.jpeg)

![](_page_15_Picture_7.jpeg)

#### Administrar Cuentas en Meta Quest

- Para cambiar la cuenta de administrador en las gafas, se deben restaurar la configuración de fábrica
- Recuerda: esta acción borra todos los datos de las gafas

Para restablecer la configuración de fábrica desde el teléfono:

- 1. Abre la aplicación de Meta Quest en tu teléfono.
- 2. Toca Menú y, a continuación, Dispositivos.
- 3. Toca las gafas que están conectadas con el teléfono.
- 4. Toca Configuración de las gafas y, luego, Configuración avanzada.
- 5. Toca Restablecer configuración de fábrica y, después, Restablecer.

- 1. Desactiva tus gafas.
- 2. Mantén pulsados los botones de encendido y volumen (-) de las gafas al mismo tiempo hasta que se carque la pantalla de inicio.
- 3. Usa los botones de volumen de las gafas para marcar Restablecer configuración de fábrica y pulsa el botón de encendido.
- 4. Usa los **botones de volumen** de las gafas para marcar la opción Sí y pulsa el botón de encendido.

![](_page_16_Picture_14.jpeg)

![](_page_16_Picture_15.jpeg)

# COMENZAMOS

▶ Uso botón

![](_page_17_Picture_2.jpeg)

- **Diferentes entornos**
- ▶ Visión borrosa=gafas mal ajustadas a la cabeza

![](_page_17_Picture_5.jpeg)

![](_page_17_Picture_6.jpeg)

![](_page_17_Picture_7.jpeg)

### Identificar las gafas

Desliza la correa izquierda y encontrarás el número de serie del equipo

![](_page_18_Picture_2.jpeg)

![](_page_18_Picture_3.jpeg)

![](_page_18_Picture_4.jpeg)

# Visualizar en pantalla

![](_page_19_Picture_1.jpeg)

![](_page_19_Picture_2.jpeg)

- ➢ En el ordenador, desde oculus.com/casting
- ➢ En el teléfono, con la App Meta (no vale si creamos la wifi con el teléfono)
- **Indica estoy compartiendo**

![](_page_19_Picture_6.jpeg)

![](_page_19_Picture_7.jpeg)

# ¿Cómo familiarizarme?

![](_page_20_Picture_1.jpeg)

#### Entrenamiento básico necesario. First Steps

![](_page_20_Picture_3.jpeg)

Entrenamiento un poco más avanzado First Hand

![](_page_20_Picture_5.jpeg)

© O S

![](_page_20_Picture_7.jpeg)

# Configuraciones básicas

![](_page_21_Picture_1.jpeg)

![](_page_21_Picture_2.jpeg)

![](_page_21_Picture_3.jpeg)

![](_page_21_Picture_4.jpeg)

![](_page_21_Picture_5.jpeg)

# Configuraciones básicas

![](_page_22_Figure_1.jpeg)

OOSE

![](_page_22_Picture_3.jpeg)

# Configuraciones básicas

Configuración <sup>.</sup> Seguimiento de movimient<sub></sub> Manos Ø Seguimiento de manos y del cuerpo<br>Te permite alternar entre el uso de las manos y los controladores, ofrece una experiencia más dinámica o inmérsiva y hace que<br>Te permite alternar entre el uso de las manos y los controlado Seguimiento de manos Seguimiento de manos y del cuerpo<br>Te permite alternar entre el uso de las manos y los controladores, ofrece una experiencia más dinámica o inmersiva y haccordina.<br>Te permite alternar entre el uso de las manos y los control Cambio el control Seguimiento de manos y del cuerpo<br>Te permite alternar entre el uso de las manos y los controladores, ofrece una experiencia más dinámica o sobre la posición de la viase<br>Te permite alternar entre el uso de las manos y los c de mandos a manos $\bullet$ Cambio automático de controladores a seguimiento de manos<br>Cambio automático de controladores a seguimiento de manos sobre una superficie estable. Si esta opción<br>Cambia automáticamente al seguimiento de manos al apoyarios c Cambio automático de controladores a seguimiento de manos<br>Cambia automáticamente al seguimiento de manos al apoyarios controladores sobre una superficie estable. Si esta<br>está desectivada, tendrás que hacee el cambio manual vista desactivada, tendras que nacer el cambio nel ...<br>rápida, Para volver a usar los controladores, cógelos y pulsa cialiquier botón.  $\bullet$ Toca dos veces los controladores para activar el seguimiento de manos Toca dos veces los controladores para activar el seguimiento de manos<br>Toca dos veces los controladores uno contra otro para cambiar al seguimiento de manos. Para volver a usar los controladores, cógelos y pulsa cualquier boton. Alta  $\vee$ Sensibilidad del cambio automático Sensibilidad del cambio automático<br>Una sensibilidad haja en el cambio automático significa que se tardará más tiempo en cambiar a las manos cuando dejes los controladores. Cambia © y ®<br>Munic S al controlador de la mano izquíerda, il quedatà en fu controlador de la mano derecha. Cambia 0 y 0

![](_page_23_Picture_2.jpeg)

![](_page_23_Picture_3.jpeg)

## Control con manos

- Señalar y juntar los dedos- Señala con el cursor y junta el índice y pulgar para seleccionar
- Desplazamiento- Junta los dedos de una mano y muévela, desplaza según el movimiento y al separar los dedos para de desplazar
- Volver al menú de inicio META- Mira la palma de la mano, cierra el puño y a continuación junta el índice y el pulgar, puedes desplazar por el menú y al separarlos selecciona.
- **Pasar de mandos a manos- Golpea suavemente dos veces un control conta** otro y apoya su base circular.

![](_page_24_Picture_5.jpeg)

![](_page_24_Picture_6.jpeg)

Incluidas, gratuitas

![](_page_25_Picture_2.jpeg)

Youtube con videos 360 y 180, además del tradicional

Navegador de internet para Oculus

**Browser** 

Permite ver la televisión y tiene mucho material de videos, documentales y viajes

![](_page_25_Picture_7.jpeg)

![](_page_25_Picture_8.jpeg)

Versiones demo interesantes, poco precio (<10€)

![](_page_26_Picture_2.jpeg)

La versión gratuita muestra los huesos del cuerpo

Trabaja en la estación internacional

![](_page_26_Picture_5.jpeg)

![](_page_26_Picture_6.jpeg)

Trabajar idiomas

![](_page_26_Picture_8.jpeg)

![](_page_26_Picture_9.jpeg)

![](_page_27_Picture_1.jpeg)

\$ Permite conectar las gafas al PC para usarlas como pantalla virtual. Ojo a los requisitos del Pc, requiere gráfica, Wifi 5g,etc.

Permite crear mapas mentales, diagramas 3d, etc

Aun en desarrollo, marca por donde irán los futuros navegadores VR

![](_page_27_Picture_5.jpeg)

![](_page_27_Picture_6.jpeg)

Espacio Colaborativo de diseño e interacción

Para socializar en el metaverso

![](_page_27_Picture_9.jpeg)

![](_page_27_Picture_10.jpeg)

![](_page_28_Picture_1.jpeg)

![](_page_28_Picture_2.jpeg)

![](_page_28_Picture_3.jpeg)

![](_page_28_Picture_4.jpeg)

Reuniones, clases, encuentros, etc… Permite generar entornos con relativa facilidad

\$ Como un Google Earth

\$Permite explorar la Antártida y Machu Pichu

Para ver fotos-videos propios en Vr y 360

\$ Para conocer los fondos submarinos y las especies.

![](_page_28_Picture_10.jpeg)

![](_page_28_Picture_11.jpeg)

## Visualizar nuestro contenido 360º en **Oculus**

Se puede emplear

![](_page_29_Picture_2.jpeg)

- En cualquiera de las apps usadas sería conectar las gafas al ordenador con el cable del cargador USB C
- Se guarda en una carpeta dentro de las gafas, que aparecen como una unidad de disco (como si fuera un USB extraíble)
	- **Imágenes en la carpeta PICTURES**
	- Videos en la carpeta MOVIES
- En la App TV buscas ese recurso y lo reproduces.

![](_page_29_Picture_8.jpeg)

![](_page_29_Picture_9.jpeg)

**3 dvista** VR es igual, pero guardando en la carpeta que indica

![](_page_29_Picture_11.jpeg)

![](_page_29_Picture_12.jpeg)

### Uso des Steam con Oculus

![](_page_30_Picture_1.jpeg)

Instalando Steam y Steam VR accedemos a, quizás, una de las mayores plataformas de contenido VR

Desde la Web de Meta, realizamos los siguientes pasos: Dispositivos-seleccionamos nuestras oculus Configuración de nuevo dispositivo- Air Link

Con Steam VR accedemos a nuestro escritorio y podemos cargar/jugar cualquier App de Steam <https://www.youtube.com/watch?v=sQ8QgA8G0Yc>

**OJO**- Los requisitos del ordenador para esto son altos

- Intel i5-4590/AMD Ryzen 5 1500X o superior, 8GB Ram, Tarjeta gráfica dedicada, tipo Nvidea GTX/RTX
- Conectar el ordenador al router por cable
- Habilitar la red WI-FI 5 Ghz

![](_page_30_Picture_9.jpeg)

![](_page_30_Picture_10.jpeg)